# PRESENCIAL **VIRTU<br>PLATA** FORMA<br>GUÍAPARA ZOOM GUIA ESTUDIANTES EDUCACIÓN

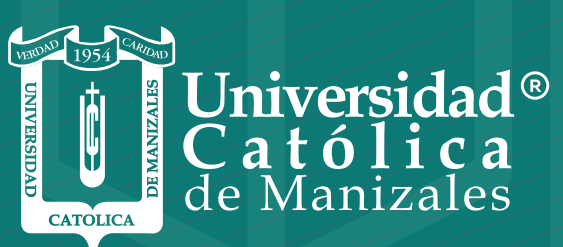

**VIGILADA MINEDUCACIÓN** 

*Vicerrectoría Académica* **Unidad Institucional de Educación a Distancia**

#### REQUERIMIENTOS TÉCNICOS

Para el uso y aprovechamiento eficiente de la plataforma ZOOM, se recomienda contar con:

- Conexión a Internet (alta velocidad).
- Altavoces y un micrófono: integrados o de conector USB o П Bluetooth Inalámbricos.
- П Cámara web o cámara web HD: integrada o de conector USB.
- Computador o portátil con procesador de doble núcleo de 2 n GHz o superior (i3/i5/i7 o equivalente AMD) o mínimo de 1 GHz.
- RAM recomendada de 4GB.

Navegadores compatibles:

- Windows: IE7+, Firefox, Chrome, Safari5+.
- Mac: Safari5+, Firefox, Chrome. П
- Linux: Firefox, Chrome.m,

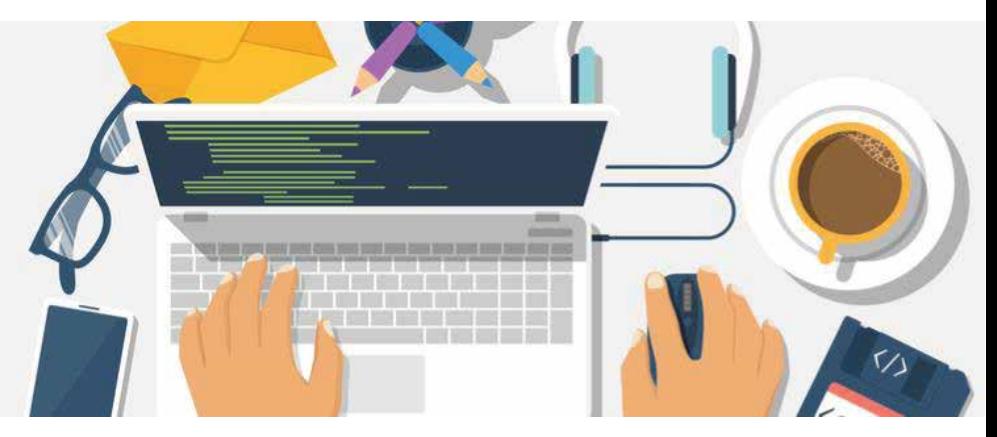

### INSTALACIÓN E INGRESO A LA VIDEOCONFERENCIA

El anfitrión envía las instrucciones para acceder a la videoconferencia, por lo tanto, el participante da clic en el enlace enviado

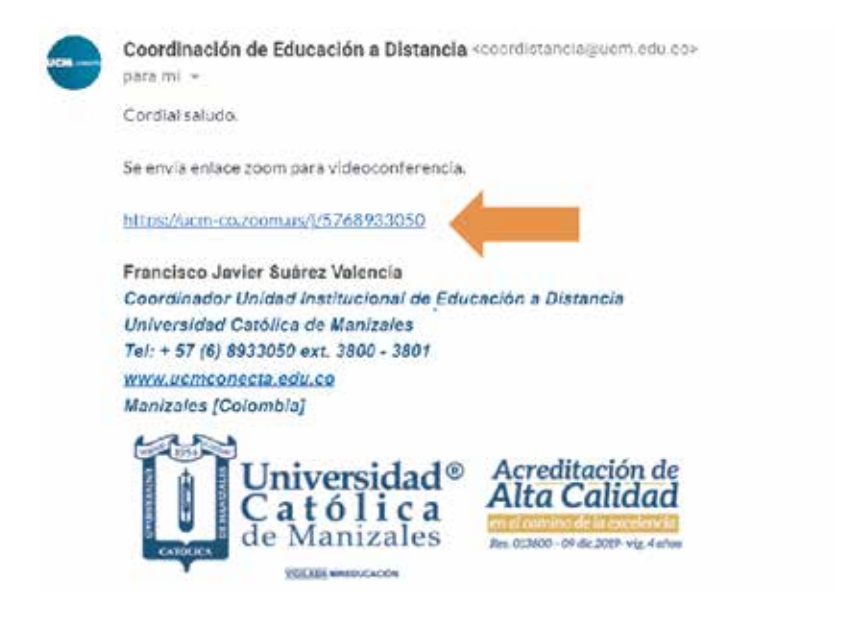

Cuando el participante da clic sobre el enlace, automáticamente se descarga la aplicación, una vez finalice la descarga, se da clic sobre el archivo (esquina inferior izquierda) y se procede a instalar el aplicativo.

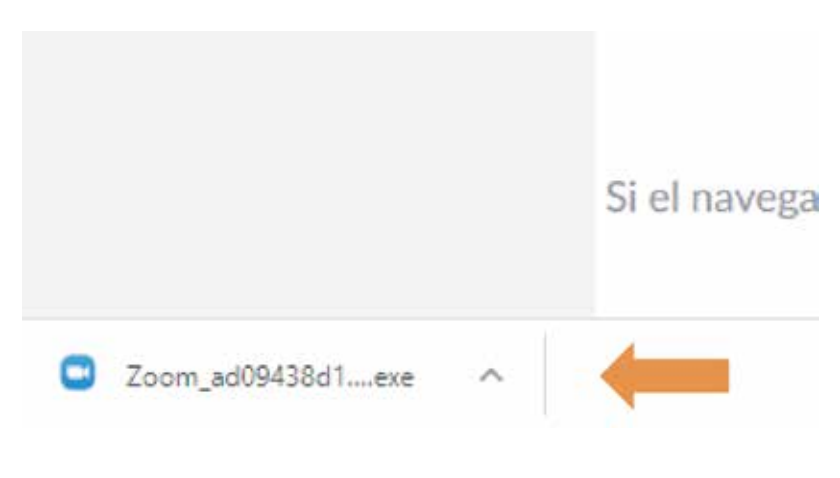

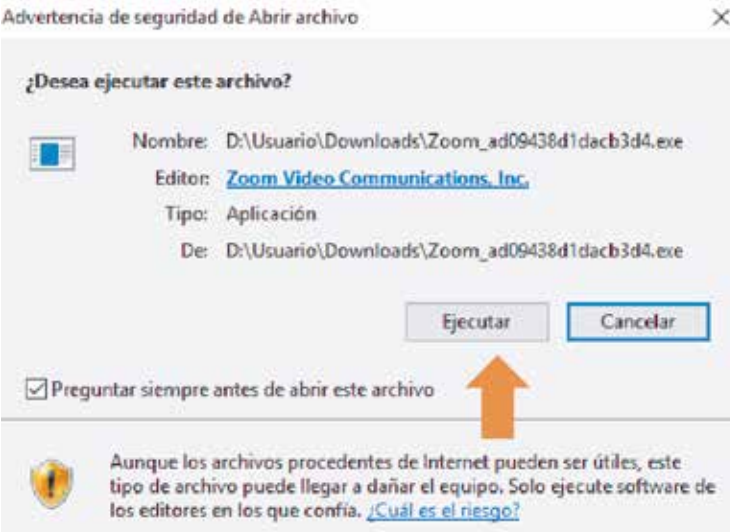

Una vez instalado, aparece una ventana solicitando el nombre del participante. Se procede a digitar el nombre completo y luego se clic sobre el botón 'Entrar'.

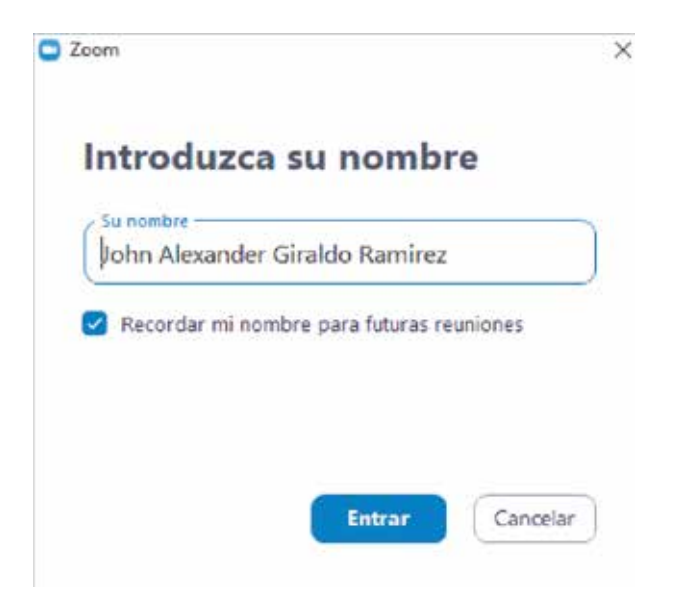

Al ingresar a la videoconferencia, aparece el asistente de configuración del audio. Se procede a dar clic al botón 'Entrar al audio de la computadora', en caso de que este botón no aparezca de color azul, sino que aparece de color gris, significa que zoom no detectó el parlante, el micrófono o la diadema en el equipo, por lo que no se podrá escuchar ni hablar durante la reunión.

Es importante contar con cámara y diadema para el correcto funcionamiento de la plataforma y así poder participar activamente durante el transcurso de la reunión.

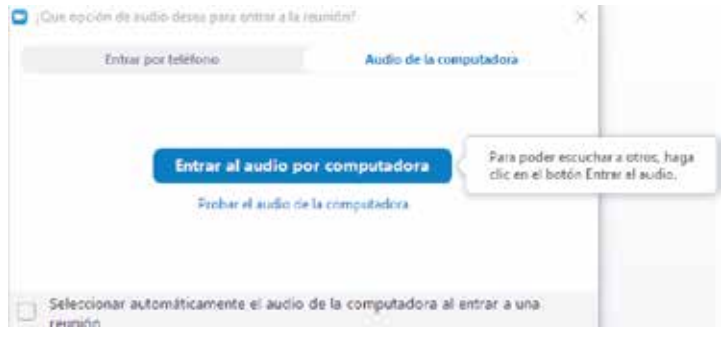

### INSTALACIÓN ZOOM MÓVILES

Para el ingreso a la aplicación zoom desde un teléfono móvil se realiza lo siguiente:

- Ir a la tienda de descargas correspondientes a cada móvil y se busca zoom.
- T. Una vez se ubique la aplicación ZOOM Cloud Meetings se descarga en el móvil.
- Cuando la aplicación se descargue y se instale, se da clic en  $\Box$ abrir y se ingresa a la aplicación.

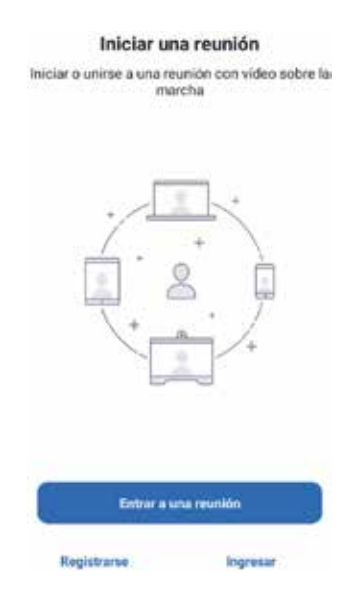

Se da clic en el botón "Entrar a una reunión" y se ingresa el número de la reunión enviada por el anfitrión de la sesión virtual.

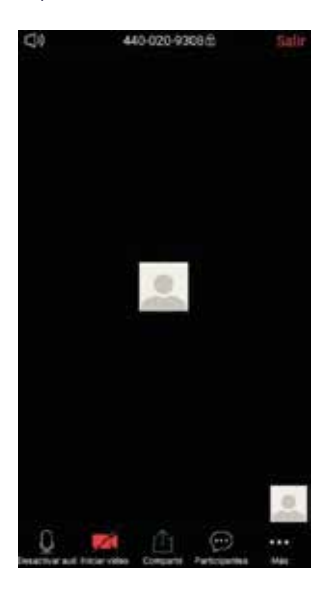

Una vez ingrese a la reunión encontramos las opciones de participación

## RECOMENDACIONES

Los participantes que previamente tenían instalado el aplicativo, pueden actualizar si lo requieren, el nombre de la siguiente manera.

En la parte superior, donde aparece el nombre actual del equipo, se ubica el cursor sobre ese nombre y se habilita una opción de tres puntos, se da clic y se despliegan varias opciones, entre ellas 'renombrar', se da clic y luego se digita el nombre completo en la ventana emergente, dar clic el botón 'Ok'.

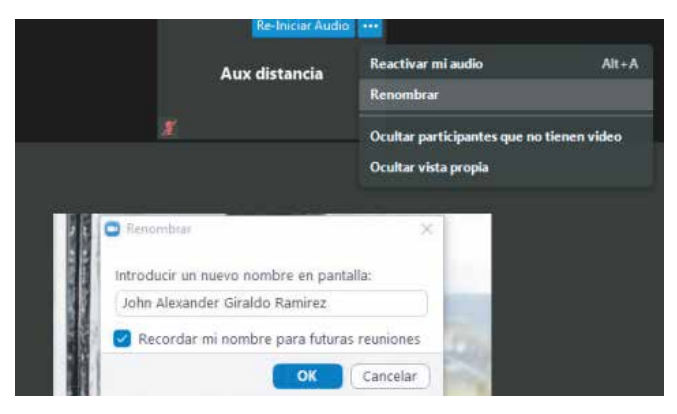

Como alternativa para actualizar el nombre, se puede dar clic en la opción 'participantes' que se encuentra ubicado en la parte inferior de la ventana de la videoconferencia, esto hace que aparezca el listado de todos los participantes, se ubica el nombre del equipo y se da clic en el botón 'Mas>', esto habilita la opción 'Renombrar', dar clic y se procede a digitar el nombre completo, finalizar con el botón 'Ok'.

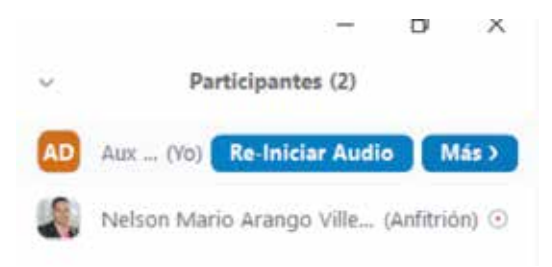

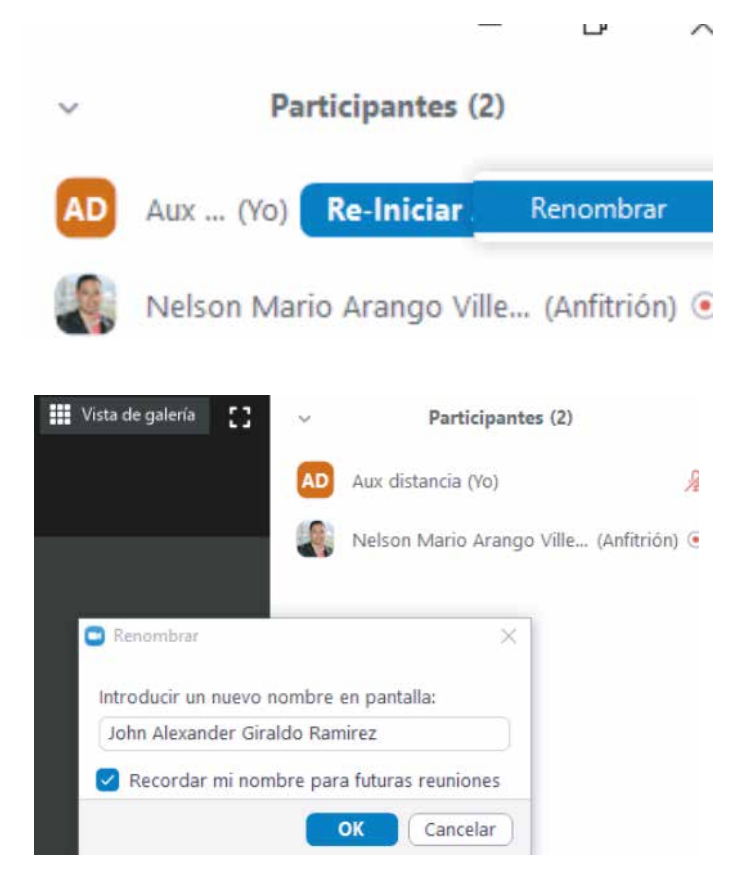

Tener en cuenta:

- $\overline{\phantom{a}}$ Pedir la palabra: puede usar la función "levantar la mano" ingresando por participantes o escribiendo en el chat.
- Mantener el micrófono en silencio: Cuando vaya a hablar, n asegúrese de desbloquear el micrófono y bloquearlo nuevamente cuando termine.
- $\overline{\phantom{a}}$ No interrumpir al profesor o tutor cuando está hablando porque afecta el desarrollo normal de la clase.
- п A no ser que el profesor lo exija, mantener la cámara apagada / bloqueada de tal manera que no se use mucho ancho de banda de su conexión.
- $\Box$ Si debe usar la opción "compartir pantalla", asegúrese de compartir solo documentos o páginas y no el escritorio, para no saturar el ancho de banda.
- П Eventualmente puede hacer capturas de pantalla y guardarlas en el procesador de texto, para elaborar guías de acceso rápido a los temas.
- П Si pertenece a la modalidad de educación virtual o a distancia, exigir / recordar al profesor que la pizarra sea guardada para consultarla posteriormente.
- П Usar con moderación el chat global de tal manera que allí se registre solo información relevante para el desarrollo de la clase.

A continuación se detallan, las opciones de la pantalla principal de la plataforma ZOOM.

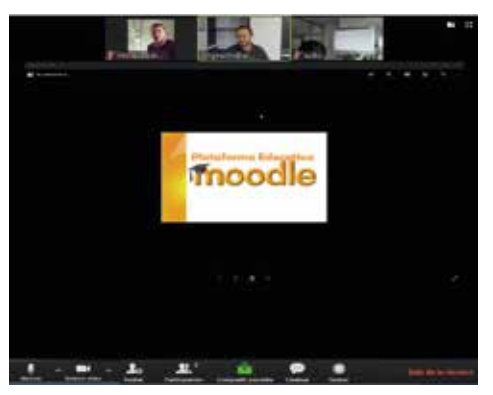

- Video cámara de los participantes. П
- Presentación del docente en formato (Word, Excel, Power n Point, etc.).
- m, Habilitar micrófono.
- Habilitar cámara. П
- $\Box$ Participantes en la pizarra virtual.
- Compartir pantalla. П
- Chatear con los participantes de la reunión, puede ser grupal o  $\blacksquare$ privado.
- Salir del encuentro virtual. П

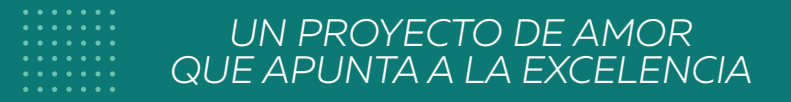

## somos somos *resiliencia*

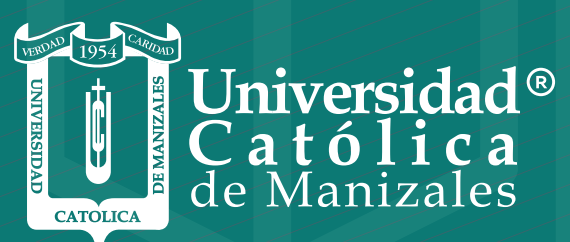

**VIGILADA MINEDUCACIÓN** 

*Vicerrectoría Académica* **Unidad Institucional de Educación a Distancia**